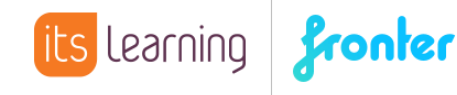

# Quickstart Kalender

## Einführung

Im Vergleich zum Kalender in Fronter 16 ist der Kalender in Fronter 19 mobil optimiert. Er funktioniert auf allen Endgeräten und kann mit dem Kalender Ihres mobilen Edngeräts verbunden werden. Der Kalender von Fronter 19 ist darüber hinaus mit dem Planer verknüpft.

#### Erstellen eines Kurstermins

Wählen Sie zunächst aus der Kursübersicht die Option EREIGNIS HINZUFÜGEN aus der rechten Spalte:

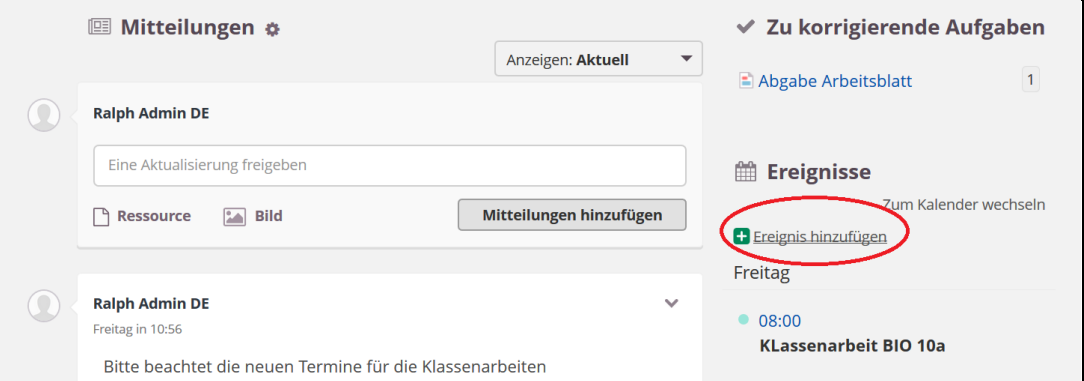

Fügen Sie Datum und Zeit hinzu, geben Sie einen Titel und gegebenenfalls eine Beschreibung ein:

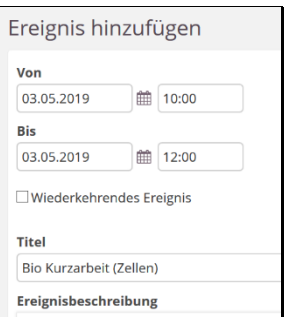

Im Texteditor können Sie dem Ereignis auch Bilder hinzufügen. Abschließend speichern Sie. Das Ereignis wird nun in der rechten Spalte der Kursübersicht angezeigt:

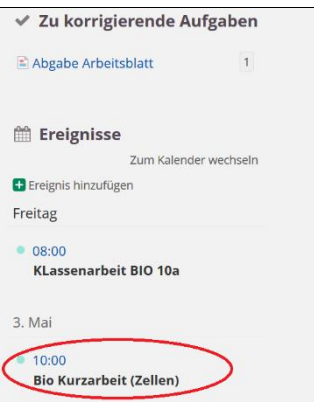

Ebenso erscheint der Termini m Kalender in der persönlichen Werkzeugleiste.

Itslearning GmbH Quickstart Cuickstart Kalender Seite 1 von 4

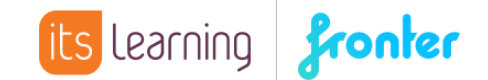

## Erstellen Sie ein Ereignis direkt im Kalender

Wie in Fronter 16 können Sie natürlich auch im Kalender in der persönlichen Werkzeugleiste einen Termin hinzufügen. Sie können das Ereignis wie in Fronter 16 einem Raum hier einem Kurs hinzufügen oder als persönlichen Termin.

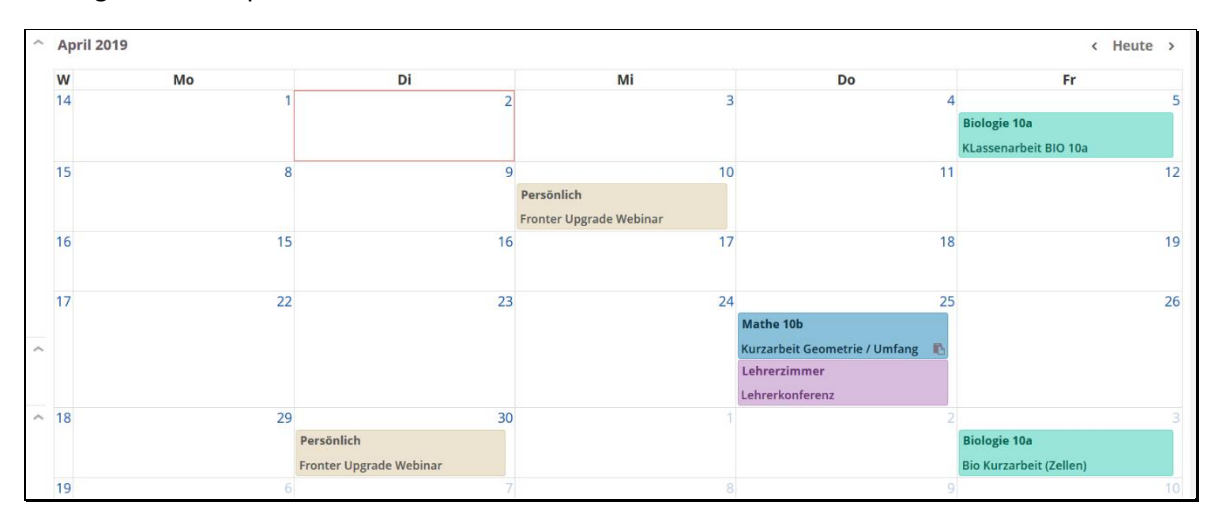

Die Kurse und persönlichen Termine erhalten dabei unterschiedliche Farben. Wie schon in Fronter 16 können Sie unter verschiedenen Darstellungsweisen wählen, ob Tages-, Wochen-, Monats- oder Listenansicht.

#### Bearbeiten eines Ereignisses

Um ein Ereignis zu bearbeiten, klicken Sie in den Termin und wählen das entsprechende Werkzeug:.

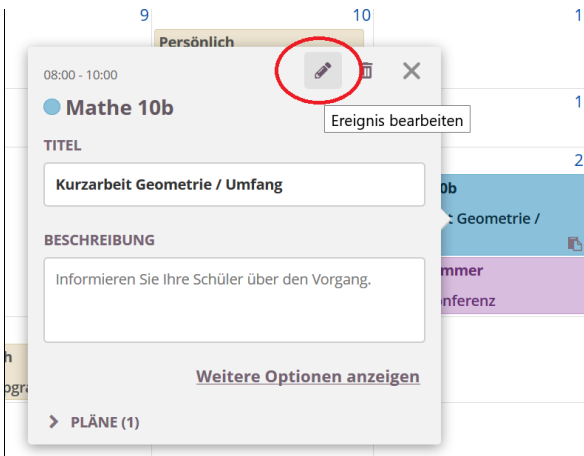

#### Ereignisse filtern

In der linken Spalte können Sie nach den Kursen filtern, dessen Ereignisse Sie anzeigen möchten. Klicken Sie dazu einfach auf den Kurs den Sie anzeigen oder verbergen möchten.

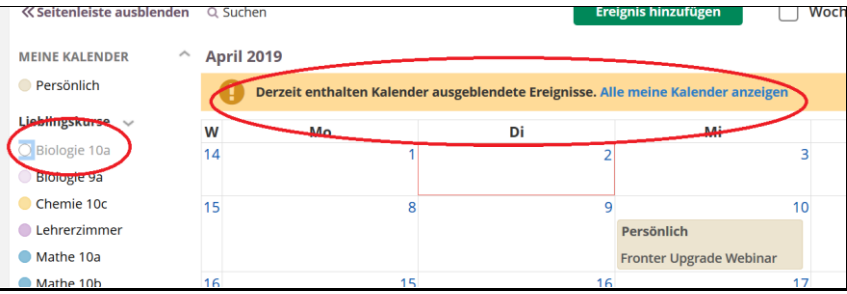

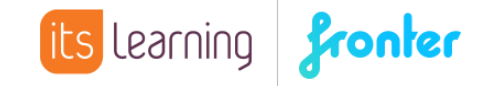

# Kurskalender und Deadlines bei Aktivitäten

Wenn Sie Aktivität erstellen, wie beispielsweise einen AUFTRAG, eine AUFGABE oder einen TEST, können Sie ein bestimmtes Ereignis als Deadline wählen. In dem folgenden Beispiel wählen Sie für eine Aufgabe als Frist die Option BEI EINEM BESTIMMTEN EREIGNIS sowie in dem Kalender ein bestimmtes Ereignis:

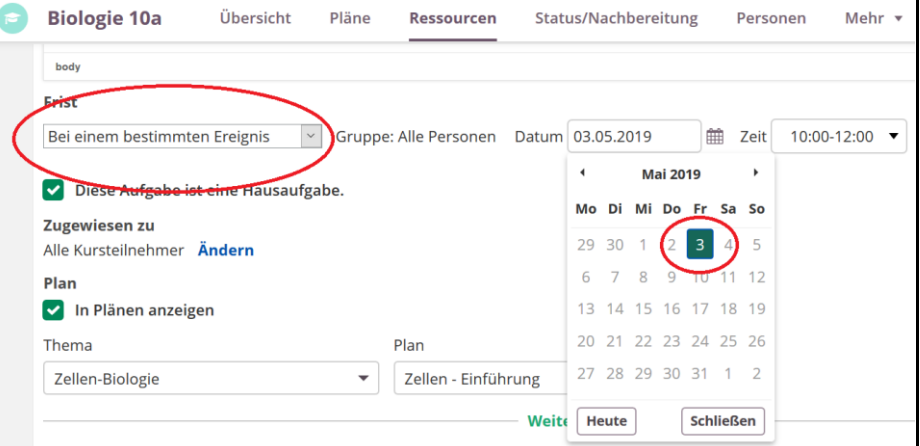

Anschließend wird im Kalender die Aufgabe mit dem entsprechenden Ereignis angezeigt:

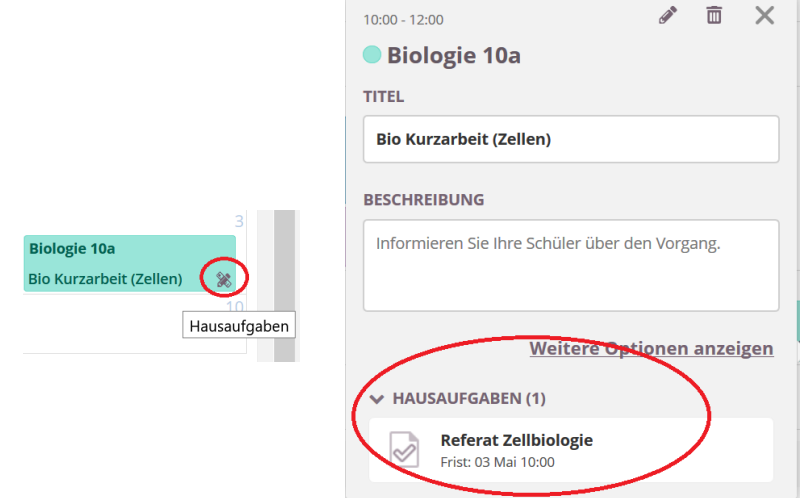

## Ereignisse im Kurskalender und Pläne

Gibt es in einem Kurs aktive Pläne mit Ereignissen, gibt es einen entsprechenden Link zu dem Plan aus dem Kalenderereignis:

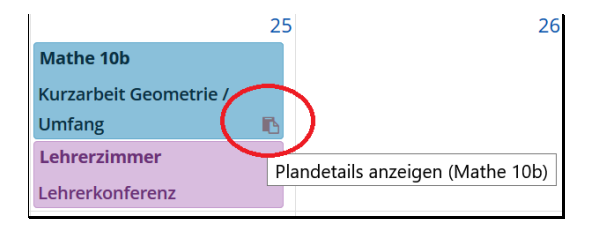

Klickt man auf das Plan-Icon in dem Ereignis, werden die Details zu dem Plan angezeigt. Scrollt man nach unten, findet man ebenfalls einen Link zu dem Plan:

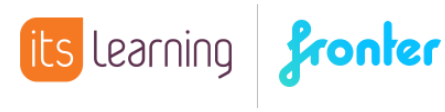

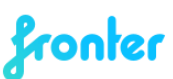

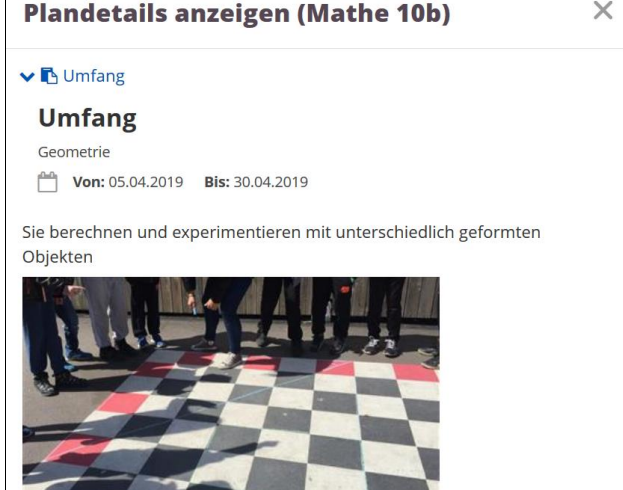

Im Kalendermenu PLÄNE finden Lehrer wie auch Schüler einen Überblick ihrer Pläne:

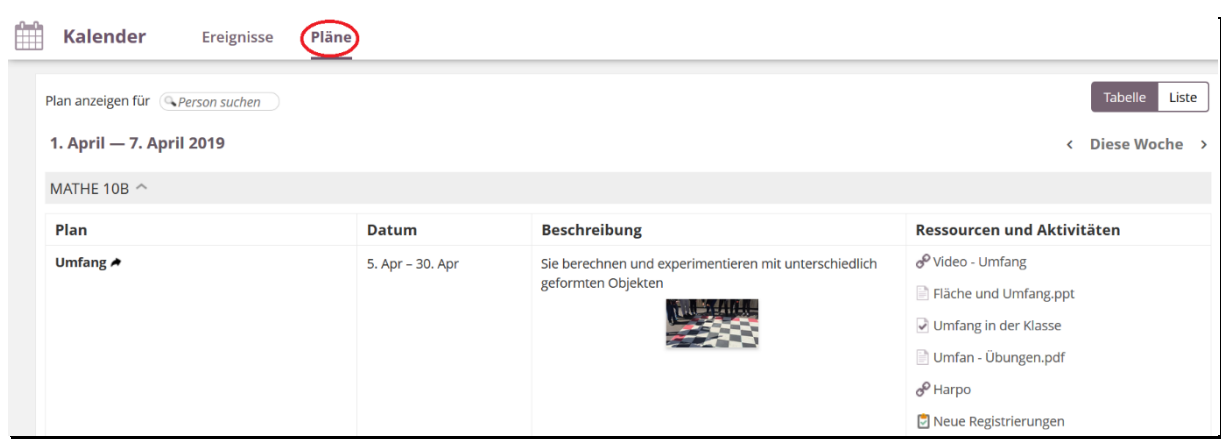